УДК 004

ż

## **Создание дашборда для продаж курсов в среде Power BI**

*Анишкова Анастасия Сергеевна*

*Приамурский государственный университет имени Шолом-Алейхема Студент*

#### **Аннотация**

Целью данного исследования было создание дашборда для отчетности по продажам онлайн-курсов. Для реализации этой цели использовалась аналитическая среда Power BI. Разработанный дашборд позволяет наглядно представлять результаты анализа продаж курсов. Он может быть использован как эффективный инструмент визуализации ключевых показателей бизнеса, помогая руководству и менеджерам отслеживать динамику продаж, выявлять тенденции и принимать обоснованные управленческие решения. Кроме того, данный дашборд может служить учебным пособием, демонстрирующим возможности Power BI в области создания интерактивных панелей мониторинга. Интерактивность дашборда, с возможностью детального анализа показателей по различным разрезам, делает его полезным инструментом как для профессионалов, так и для начинающих специалистов в области бизнес-аналитики.

**Ключевые слова:** Power BI, дашборд, анализ продаж.

# **Creating a dashboard for selling courses in the Power BI environment**

*Anishkova Anastasia Sergeevna Sholom Aleichem Priamurskiy State University Student*

# **Abstract**

The purpose of this study was to create a dashboard for reporting sales of online courses. To achieve this goal, the Power BI analytical environment was used. The developed dashboard allows you to visually present the results of the analysis of sales of courses. It can be used as an effective tool for visualizing key business indicators, helping management and managers track sales dynamics, identify trends and make informed management decisions. In addition, this dashboard can serve as a tutorial demonstrating the capabilities of Power BI in the field of creating interactive dashboards. The interactivity of the dashboard, with the possibility of detailed analysis of indicators in various sections, makes it a useful tool for both professionals and novice specialists in the field of business analytics.

**Keywords:** Power BI, dashboard, sales analysis.

# **1 Введение**

## **1.1 Актуальность**

Создание дашборда в среде Power BI актуальна тем, что он среда умеет подготовить сырые данные. Это позволяет очистить данные от ошибок, дубликатов, неправильных значений и других проблем. Это помогает обеспечить точность и надежность результатов, которые будут отображаться в дашборде.

## **1.2 Обзор исследований**

С. Виджая, Т. Маурициус продемонстрировали разработку визуализации панели мониторинга производительности с использованием power BI в качестве платформы [1]. Управление производительностью цепочки поставок с использованием информационной панели Microsoft Power BI в режиме реального времени методом action design research (ADR) создал Д. Х. Набиль [2]. В. С. Хатувал, Д. Пури описал инструменты бизнес аналитики для разработки информационных панелей [3]. Исследование инструментов бизнес – аналитики для разработки корпоративных информационных панелей продемонстрировал К. Гоутами, М. Р. П. Кумар [4]. Д. Шивананда предположил панель мониторинга настроений с использованием данных Twitter в power BI[5].

# **1.3 Цель исследования**

Целью исследования является создание дашборда для визуализации отчета по продажам курсов.

# **2. Материалы и методы**

В данном исследование используются среда MS Power BI. Power BI это унифицированная и масштабируемая платформа для самостоятельной и корпоративной бизнес-аналитики.

# **3. Результаты**

Для начала работы в Power BI необходимо импортировать данные из Excel файла при помощи кнопки «Импортировать данные из Excel». При нажатии на эту кнопку необходимо выбрать файл с данными на основе, которых будет создан дашборд (см.рис.1). Данные можно скачать по ссылке [https://cloud.mail.ru/public/JdwY/udwHgGvrq.](https://cloud.mail.ru/public/JdwY/udwHgGvrq)

#### Добавление данных в отчет

После загрузки данные отобразятся в области Данные.

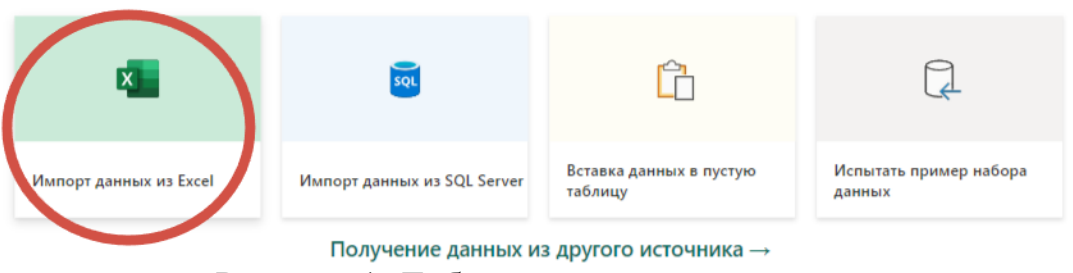

Рисунок 1. Добавление данных в отчет

После загрузки файла в Power BI появится вспомогательная панель «Данные», которая выведет все столбцы таблицы (см.рис.2).

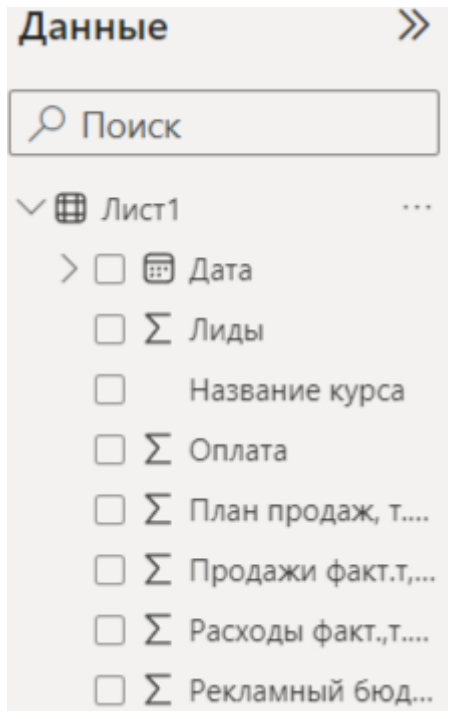

Рисунок 2. Вспомогательная панель

Визуализируем фактические продажи по курсам, для этого необходимо в панели «Данные» отметить столбцы «Название курса» и «Продажи факт, т. руб». После этого на панели «Визуализация» выбрать линейчатую диаграмму (см.рис.3.)

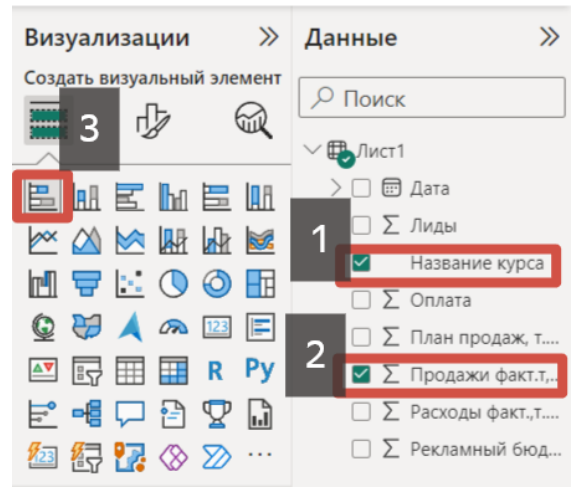

Рисунок 3. Настройка линейчатой диаграммы

После настройки линейчатой диаграммы на рабочем поле появится диаграмма, которая выводит название курса и фактические продажи (см.рис.4).

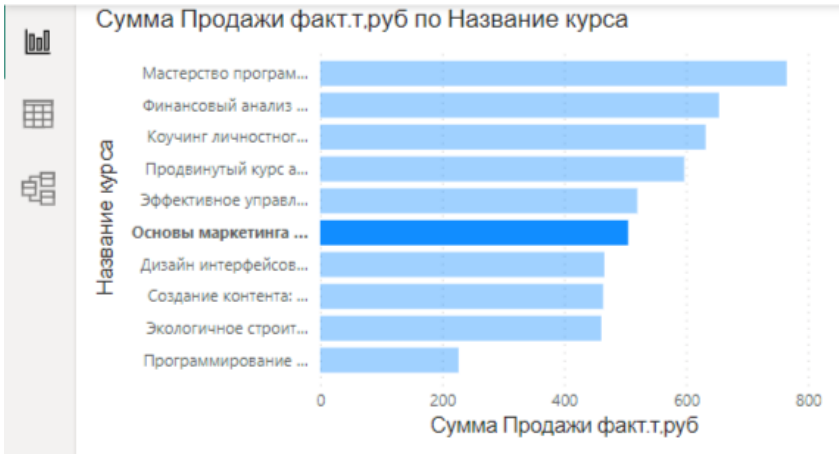

Рисунок 4. Линейчатая диаграмма

Далее посмотрим динамику продаж, для этого выделим в панели «Данные» столбцы «План продаж т. руб», «Продажи факт. т. руб.», а также «Дата». В панели «Визуализация» изменим столбчатую диаграмму на линейную. После осуществления таких манипуляций на рабочем поле появится диаграмма, которая отобразит динамику продаж (см.рис.5).

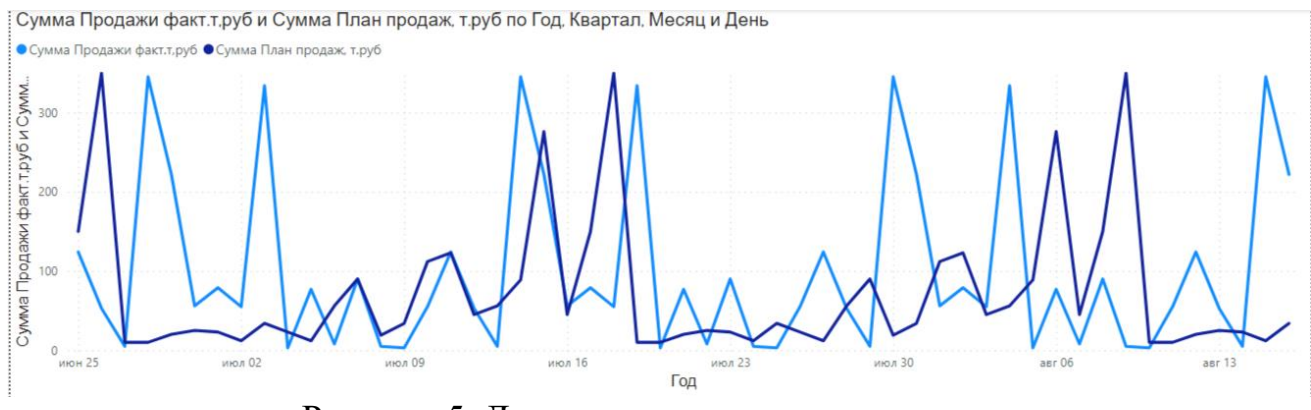

Рисунок 5. Диаграмма динамики продаж

Также применим элемент «Карточка», который используется, когда нужно отобразить и исследовать один показатель. Первая «карточка» будет использована для отображения фактических продаж. Для создания этого элемента необходимо на панели «Данные» выбрать столбец «Продажи факт.т. руб.», после этого на панели «Визуализация» выбрать элемент «Карточка» (см.рис.6).

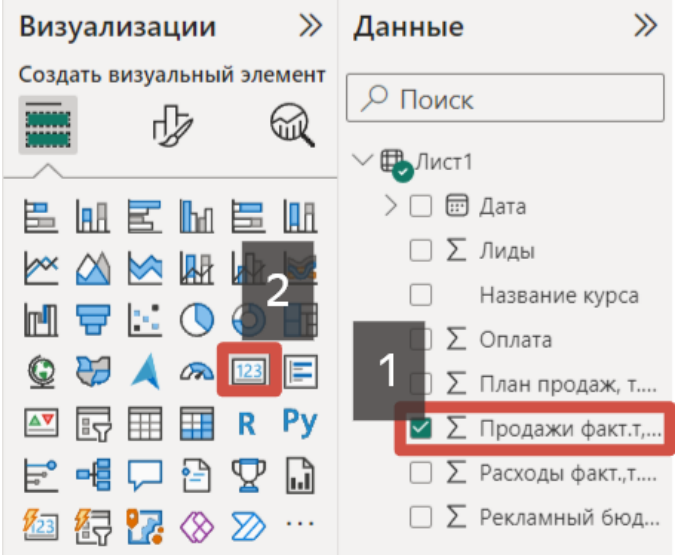

Рисунок 6. Настройка элемента «Карточка»

После осуществления настройки элемента «Карточка» на рабочем поле отобразится элемент, который будет отображать сумму фактических продаж (см.рис.7).

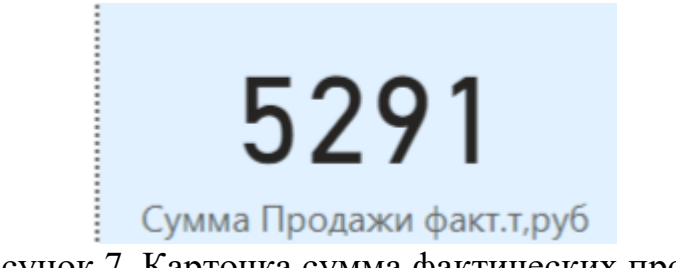

Рисунок 7. Карточка сумма фактических продаж

Для данного дашборда отобразим еще 3 карточки. Следующая карточка будет содержать в себе сумму фактических расходов, для ее создания требуется скопировать прежнюю карточку и вставить рядом. В панели «данные» выбрать столбец «Расходы факт. т. руб» (см.рис.8).

2765 Сумма Расходы факт., т.руб

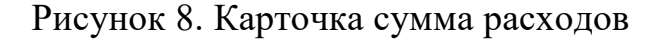

Далее создадим карточку среднее значение фактических продаж, для этого осуществляем предыдущие действий и на панели «Данные» выберем столбец «Продажи факт. т.руб.». На панели «Визуализация» изменим параметры с суммы на среднее (см.рис.9).

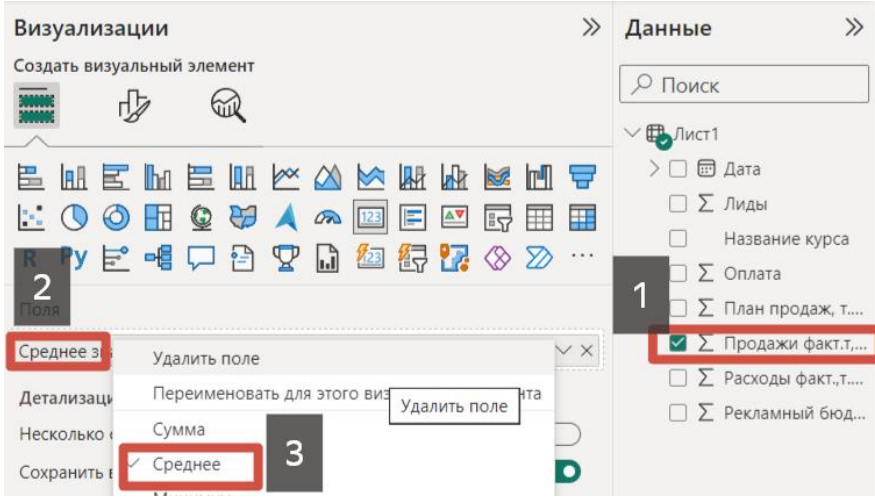

Рисунок 9. Настройка карточки

После осуществления настройки карточка «Среднее значение фактических продаж» выглядит следующим образом (см.рис.10).

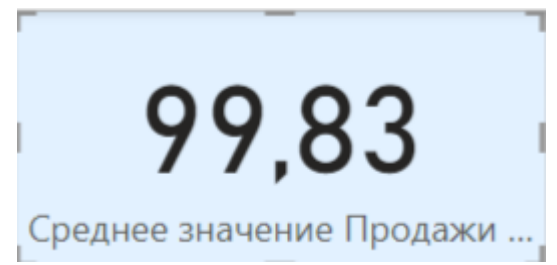

Рисунок 10. Среднее значение фактических продаж

Последняя карточка отображает количество заказов, для этого необходимо произвести предыдущие действия и в панели «Данные» выбрать столбец «Оплата», а также в панели «Визуализация» изменим наименование карточки на «Количество заказов» (см.рис.11).

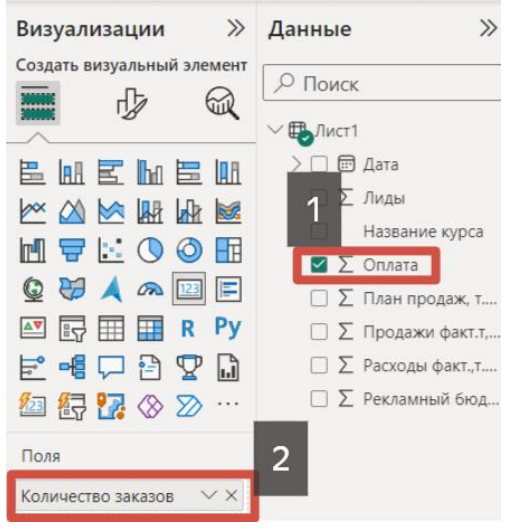

Рисунок 11. Настройка карточки

После осуществления данных манипуляций карточка «Количество заказов принимает следующий вид (см.рис.12).

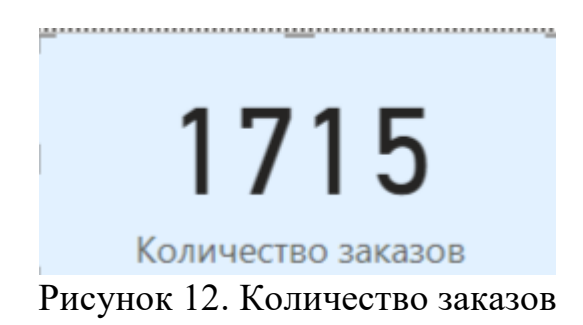

Отобразим более детальное представление данных о продажах курсов, для этого на панели «Данные» выберем столбцы «Название курса», «Лиды», «Оплата», «План продаж факт.», «Продажи факт.», «Расходы продаж факт.», «Рекламный бюджет». После этих действий на рабочем поле отобразится таблица с данными (см.рис.13).

|              |    |      | Месяц День Сумма Лиды Название курса                                 | Сумма<br>Оплата | Сумма План<br>продаж, т.руб<br>▲ | Сумма Продажи<br>факт.т,руб | Сумма Расходы Сумма<br>факт.,т.руб | Рекламный<br>бюджет, т.руб |
|--------------|----|------|----------------------------------------------------------------------|-----------------|----------------------------------|-----------------------------|------------------------------------|----------------------------|
| Июнь         | 27 |      | 342 Продвинутый курс<br>английского языка<br>для бизнеса             | 13              | 10                               | 5                           | 32                                 | 89                         |
| Июнь         | 28 |      | 12 Дизайн<br>интерфейсов:<br>Современные<br>подходы и<br>инструменты | 12              | 10                               | 345                         | 34                                 | 67                         |
| Июль         | 19 |      | 22 Финансовый анализ<br>и инвестиции:<br>Основы для<br>начинающих    | 34              | 10                               | 334                         | 76                                 | 43                         |
| Июль         | 20 |      | 23 Создание контента:<br>Как стать успешным                          | 23              | 10                               | 3                           | 86                                 | 4                          |
| <b>Bcero</b> |    | 2546 |                                                                      | 1715            | 3862                             | 5291                        | 2765                               | 1330                       |
|              |    |      | n.                                                                   |                 | $1^{\circ}$<br>$\mathbf{r}$      |                             |                                    |                            |

Рисунок 13. Таблица

Соберем все созданные элементы в один дашборд (см.рис.14).

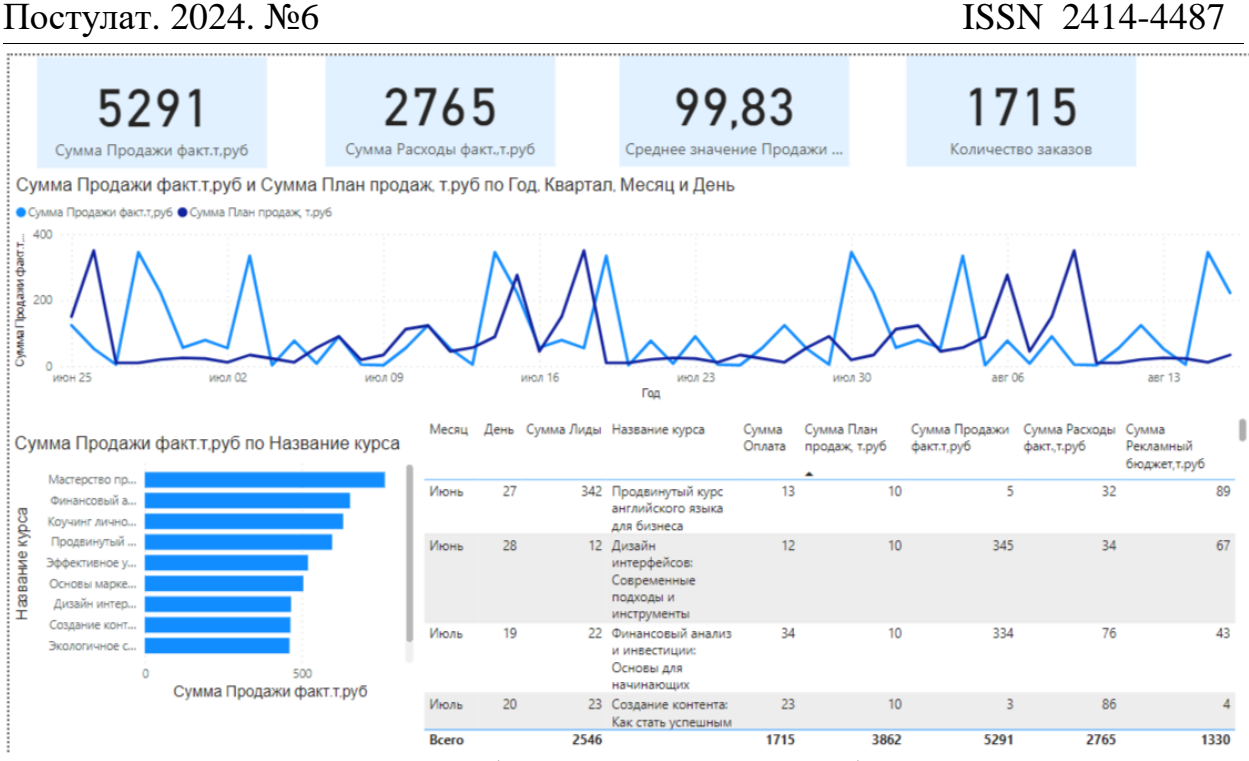

Рисунок 14. Дашборд по продажам учебных курсов

Главной особенностью этого дашборда является то, что каждый его элемент является кликабельным, позволяя пользователю взаимодействовать с данными и получать детальную информацию о конкретных показателях. Например, если на диаграмме «Сумма фактических продаж» нажать на курс «Финансовый анализ и инвестиции: Основы для начинающих», то дашборд примет следующий вид (см. рис. 15), аналогичные действия можно осуществить с остальными диаграммами.

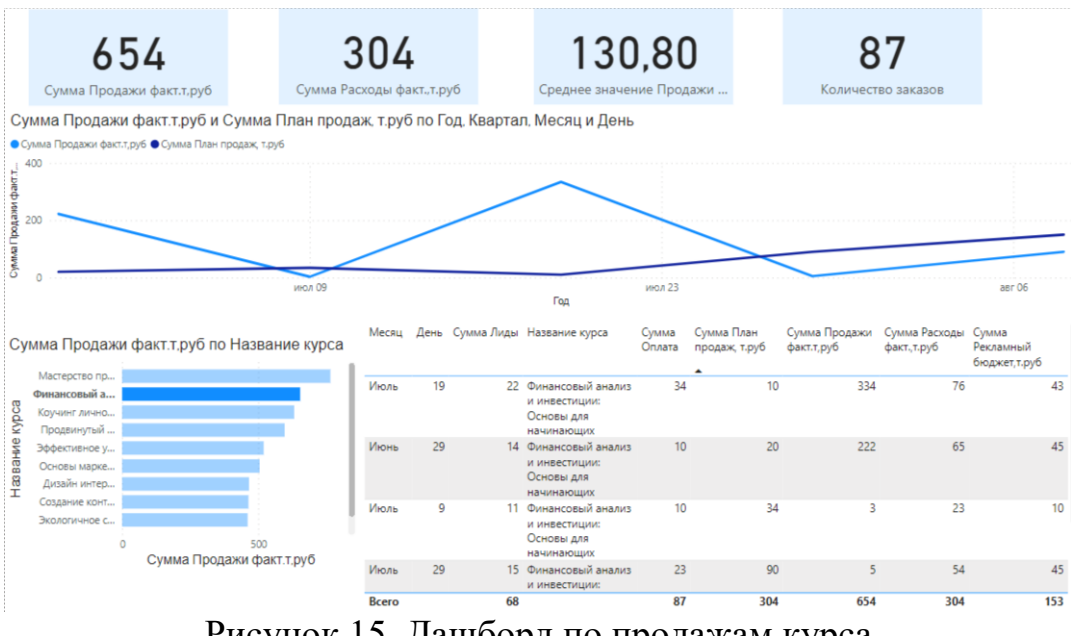

Рисунок 15. Дашборд по продажам курса

Данный инструмент позволяет сократить время на поиск необходимой информации, ускорить процесс принятия решений и повысить качество

работы сотрудников. Таким образом, можно сделать вывод о том, что использование дашборда Power BI является перспективным направлением развития бизнеса.

#### **Библиографический список**

- 1. Widjaja S., Mauritsius T. The development of performance dashboard visualization with power BI as platform //Int. J. Mech. Eng. Technol. 2019. Т. 10. №. 5. С. 235-249;
- 2. Nabil D. H. et al. Managing supply chain performance using a real time Microsoft Power BI dashboard by action design research (ADR) method //Cogent Engineering. 2023. Т. 10. №. 2. С. 2257924
- 3. Khatuwal V. S., Puri D. Business intelligence tools for dashboard development //2022 3rd International Conference on Intelligent Engineering and Management (ICIEM). IEEE, 2022. С. 128-131
- 4. Khatuwal V. S., Puri D. Business intelligence tools for dashboard development //2022 3rd International Conference on Intelligent Engineering and Management (ICIEM). IEEE, 2022. С. 128-131
- 5. Sivananda D. et al. Sentiment analysis dashboard using twitter data in power BI //Manuscript Editor. 2021. Т. 2021. С. 61.